Registrujte váš výrobok a získajte podporu na

www.philips.com/welcome

# **PTA01**

### Bezdrôtový USB adaptér pre TV

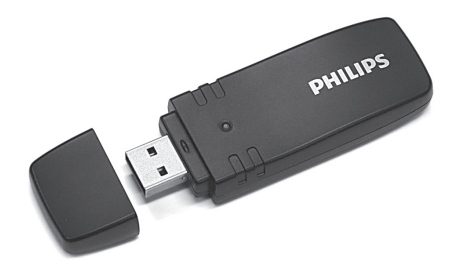

Návod na obsluhu

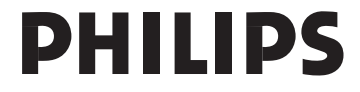

#### **Bezdrôtová inštalácia**

- **1** Zasuňte bezdrôtový USB adaptér do USB pripojenia na bočnej strane TV a nechajte ho tu pripojený. Použite USB kábel, ktorý je súčasťou príslušenstva, ak je tvar adaptéra veľmi veľký na to, aby dosiahol pripojenie.
- **2** Keď zasuniete adaptér, začne fungovať inštalácia bezdrôtovej siete vášho TV. Riaďte sa podľa inštrukcií zobrazených na obrazovke. Ak má váš router Wi-Fi Protected Setup (WPS), môžete ho použiť na nastavenie bezdrôtovej siete na vašom TV. Ak váš router nemá k dispozícii žiaden WPS, budete musieť zadať WPA heslo alebo WEP bezpečnostný kód routera na vašom TV. Keď je WPS, WPA alebo WEP bezpečnosť akceptovaná, TV bude pripojený s bezdrôtovou sieťou.

Ak budete potrebovať pomoc pri inštalácii siete na TV, prečítajte si kapitolu o sieti v časti "Help" na vašom TV. Home  $\bigoplus$  > Help.

#### **Bezpečnosť**

- • Malé časti tohto výrobku môžu byť ľahko prehltnuté bábätkami alebo malými deťmi. Preto skladujte tieto časti čo najďalej od ich dosahu.
- • Nedovoľte vode, aby sa dostala do kontaktu s týmto výrobkom. V opačnom prípade by mohlo dôjsť k poškodeniu tohto výrobku.
- • Uchovávajte tento výrobok vždy čo najďalej od priameho slnečného žiarenia, zdrojov tepla alebo ohňa (otvorený plameň).

#### **Wi-Fi MediaConnect**

Na stiahnutie tohto bezplatného softvéru, vykonajte nasledujúce kroky.

- **1** Vložte Wi-Fi MediaConnect disk do vášho PC.
- **2** Váš PC spustí váš internetový prehliadač a otvorí stránku na stiahnutie Wi-Fi MediaConnect.
- **3** Zadajte kód, ktorý nájdete na štítku na obálke disku. Príklad: AB34-12CD-EF34
- **4** Ak je tento kód prijatý, kliknite na tlačidlo "Download now" na stiahnutie bezplatného Wi-Fi Media Connect softvéru.
- **5** Po stiahnutí softvéru, kliknite dvakrát na ikonu "Program" na nainštalovanie Wi-Fi MediaConnect do vášho PC. Túto ikonu nájdete vo vašom stiahnutom adresári vášho prehliadača.

Po vykonaní inštalácie, sa Wi-Fi MediaConnect zobrazí ako ikona v paneli úloh v spodnej časti monitora vášho PC.

Kliknite raz alebo kliknite dvakrát na ikonu na spustenie Wi-Fi MediaConnect. Kliknite pravým tlačidlom na ikonu na otvorenie menu Wi-Fi MediaConnect.

Na TV sa zobrazia PC mediálne súbory s malým oneskorením. Ochrana obsahu na väčšine DVD alebo Blu-ray Disc filmoch môže obmedziť sledovanie daného filmu na TV, keď je disk prehrávaný na PC.

Windows XP, Windows Vista alebo Windows 7 sú registrované ochranné známky alebo ochranné známky spoločnosti Microsoft Corpopratiion v USA a/alebo v iných štátoch.

Intel a Intel Pentium sú registrované ochranné známky alebo ochranné známky spoločnosti Intel Corporation v USA a/alebo iných štátoch.

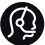

## **Kontaktné informácie**

**Slovensko** 0800 004537 (Bezplatný hovor)

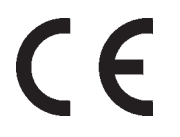

Použitie ovládačov, nastavení alebo iných postupov ako sú odporúčané v tomto návode môže mať za následok nebezpečné žiarenie alebo nekorektné fungovanie prístroja.

#### Bezdrôtový USB adaptér

Kompatibilný s TV Philips …

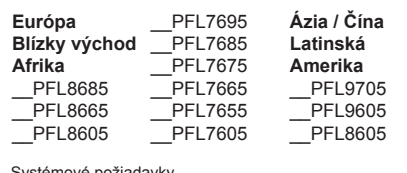

Systémové požiadavky Domáca sieť s bezdrôtovým routerom

- • Kompatibilný s IEEE 802. b/g/n
- • Wi-Fi certifikovaný
- • Wi-Fi chránené nastavenie
- $\cdot$  USB 2.0

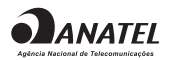

#### Wi-Fi MediaConnect softvér Windows XP **Minimálne PC požiadavky** Intel Core 2 Duo 1.8 GHz 512 Mb RAM 200 Mb voľného miesta na pevnom disku Wi-Fi 802.11g Internetové pripojenie Windows Vista / Windows 7 **Odporúčané PC požiadavky** Intel Pentium Core 2 Duo 2.1 GHz 1 Gb RAM 200 Mb voľného miesta na disku Vindows Wi-Fi 802.11g Internetové pripojenie

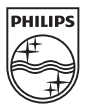

Právo na zmenu technických údajov vyhradené bez upozornenia Ochranné známky sú vlastníctvom spoločnosti Koninklijke Philips Electronics N.V. alebo ich príslušných vlastníkov

2010 © Koninklijke Philips Electronics N.V. Všetky práva vyhradené.

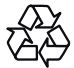